# **Dell Rámeček HDD**

Uživatelská příručka

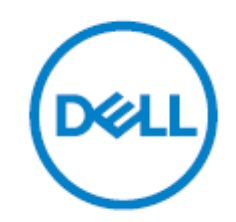

Společnost Dell vám přináší rámeček pro vybrané modely svých serverů a diskových polí. Rámeček je určen pro disky SATA a SAS. Podporuje funkci HOT-SWAP**,** díky které můžete disk vyměnit za chodu. Balení neobsahuje HDD.

## **Bezpečnostní upozornění**

- Při výběru rámečku se vždy řiďte kompatibilitou, v opačném případě nelze zaručit správné fungování
- Při výměně pevného disku odpojte napájecí kabel prosím.
- Při nesprávném použití hrozí vážné důsledky.
- Neotvírejte nebo neopravujte bez souhlasu dodavatele
- Zamezte pádům a nárazům výrobku, které by mohly ohrozit přenášené zařízení

#### **Demontáž pevného disku**

- 1. Vypněte počítač a odpojte všechna zařízení a zdroje napájení včetně napájecího adaptéru a baterie.
- 2. Podržte tlačítko napájení po dobu 5 sekund, čímž z počítače odstraníte veškerý zbytkový náboj.
- 3. Vyšroubujte šrouby upevňující spodní přístupový panel.
- 4. Vyšroubujte šrouby upevňující pevný disk.
- 5. Vyjměte pevný disk z počítače.
- 6. Jestliže k náhradnímu disky nebyl dodán rámeček pevného disku, vyšroubujte šrouby upevňující rámeček pevného disku k disku.
- 7. Demontujte rámeček z pevného disku.

### **Montáž pevného disku**

- 1. Připojte rámeček k náhradnímu disku pomocí šroubů rámečku pevného disku.
- 2. Vložte náhradní disk do počítače.
- 3. Zašroubujte jisticí šrouby pevného disku.
- 4. Vraťte na místo spodní přístupový panel.
- 5. Našroubujte šrouby spodního přístupového panelu a upevněte jej.
- 6. Vložte baterii a připojte znovu napájecí adaptér.
- 7. Nyní můžete počítač s nainstalovaným náhradním diskem znovu zapnout.

# **Získání pomoci**

#### Kontaktování společnosti Dell:

Společnost Dell poskytuje několik možností online a telefonické podpory a servisu.

Dostupnost se liší podle země a produktu a některé služby nemusí být ve vaší oblasti dostupné. Chceteli se obrátit na společnost Dell v případě problémů s prodejem, technickou podporou nebo zákaznickým servisem:

- 1. Přejděte na stránku **www.dell.com/support.**
- 2. Vyberte kategorii podpory.
- 3. V rozevíracím seznamu Vyberte zemí/region v dolní části stránky ověřte svou zemi nebo oblast.
- 4. Vyberte příslušnou službu nebo odkaz podpory podle svých potřeb.